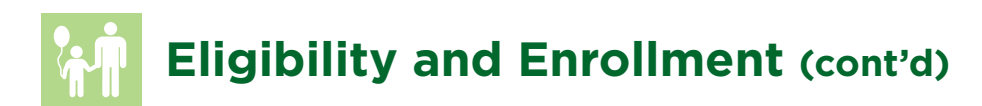

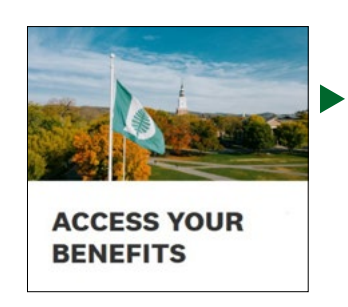

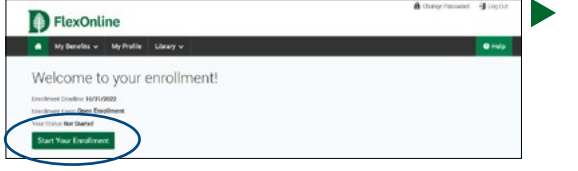

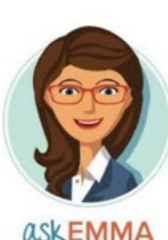

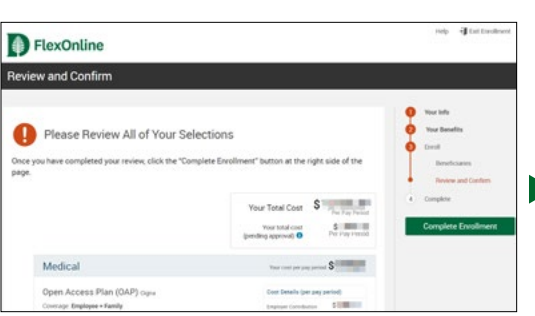

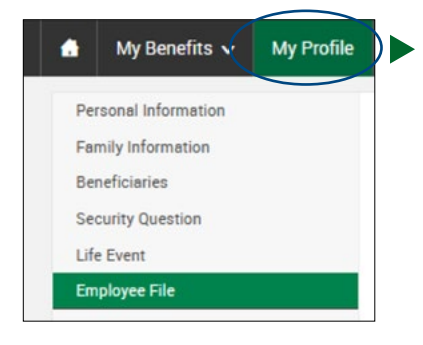

## **How To Enroll Online**

To enroll in or make changes to your benefits elections, access the FlexOnline benefits page:

- 1. Go to **[dartgo.org/benefits2023](http://dartgo.org/benefits2023)**. Click on **Access Your Benefits**.
- 2. Enter your **Single Sign On** (SSO) ID and password. (HINT: This is the same ID and password you use for email.) If you have forgotten your ID or password, follow the instructions on the Web Authentication page to retrieve them.
- 3. Your enrollment window will be at the top of the screen. Click on the green **Start Your Enrollment** button.
- 4. Review the **EMPLOYEE INFORMATION**, then click **CONTINUE**.
- 5. Review and update your **FAMILY INFORMATION** then click **CONTINUE**.
- 6. Answer a few **QUESTIONS** about benefit eligibility then click **CONTINUE**.
- 7. On the **OPEN ENROLLMENT** page, you will add/remove coverage, add/remove dependents from coverage and/or change plans.
- 8. Use the new, interactive **ASK EMMA** tool to help with the decision making process, and to learn more about each benefit. (See **page 17** to learn more!) When finished making all of your changes, click **CONTINUE**.
- 9. Review and update your life insurance beneficiaries if needed on the **BENEFICIARIES** page, then click **CONTINUE**.
- 10. **REVIEW & CONFIRM** your choices, then click the **COMPLETE ENROLLMENT** button.
	- 11. Once you receive the message that your enrollment is complete, your elections will be saved. **Please PRINT and SAVE a copy of the confirmation page for your records.**
	- 12. Don't forget your dependent verification, by clicking on **MY PROFILE** off the main menu and then selecting **EMPLOYEE FILE**. You may upload documentation here.

For additional assistance using FlexOnline, please use the step-by-step Navigation Guide at **dartgo.org/oenavguide**.

You may continue to log in and make changes to your 2023 elections until 11:59pm on Monday October 31, 2022. **Changes cannot be made after October 31, 2022**.